鳥取県電子調達システム Internet Explorer11及びフォント使用制限の設定手順書

- 1. Internet Explorer 11 のポップアップブロックの解除 · · · · · · · · · 2
- 2. Internet Explorer 11 の信頼済みサイトへの登録 · · · · · · · · · 5
- 3. Internet Explorer 11 のファイルのアップロードの設定変更 …… 9
- 4.Windows OS のフォント使用制限・・・・・・・・・・・・・・・・・・・・・・・11

# 1. Internet Explorer 11 のポップアップブロックの解除

- (1) Internet Explorer を起動します。
	- 「メニューバー」から「ツール」を選択し、「インターネットオプション」を選択します。

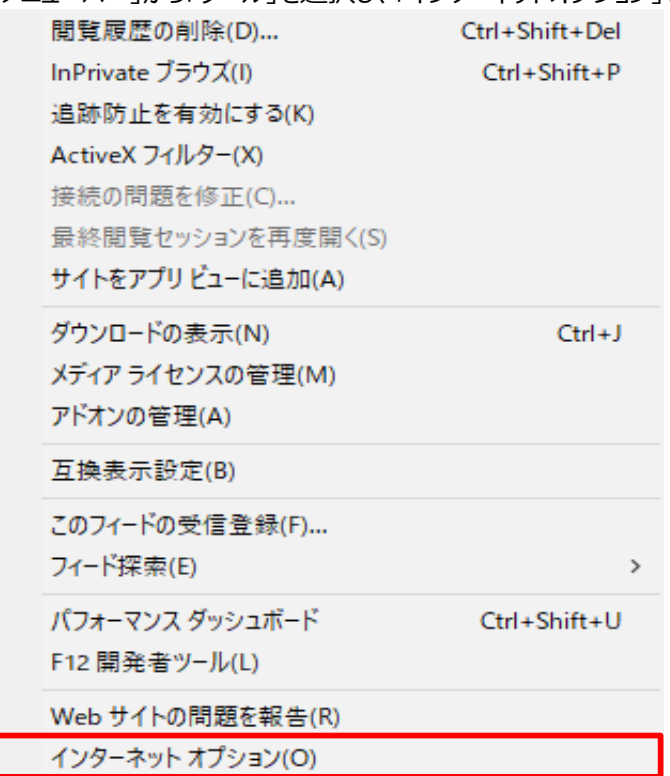

(2) 「プライバシー」タブをクリックします。

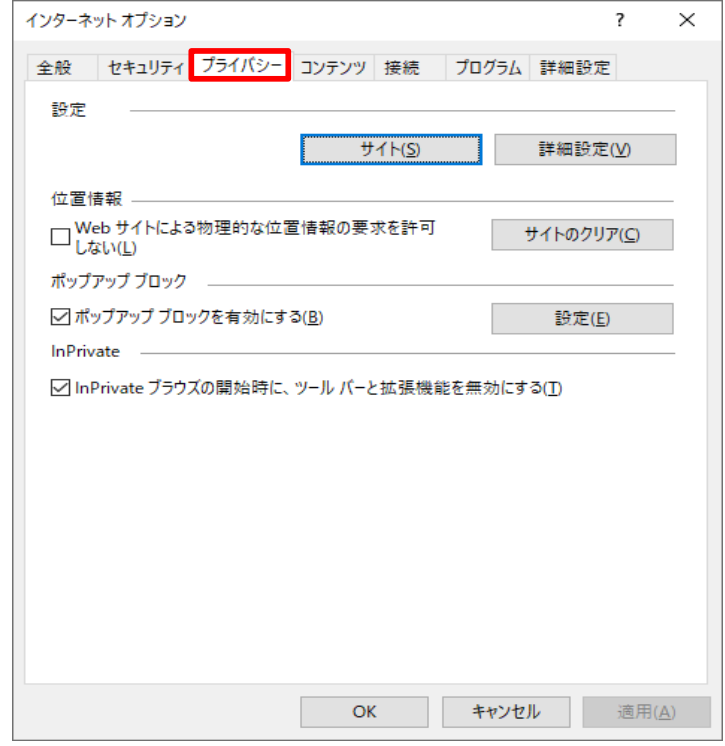

(3) 「ポップアップブロックを有効にする」にチェックを入れます。 既にチェックされていれば、そのままにしておいてください。 チェック後に、「設定」をクリックします。

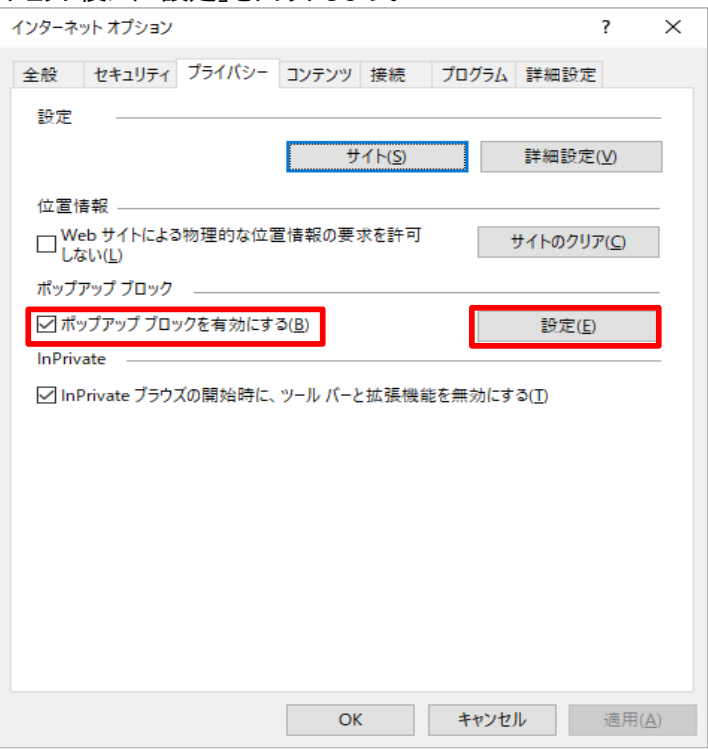

(4) 「許可するWebサイトのアドレス」に \*.pref.tottori.jp を入力します。 **ユカ络「追加」ボタンをクリックします。** 

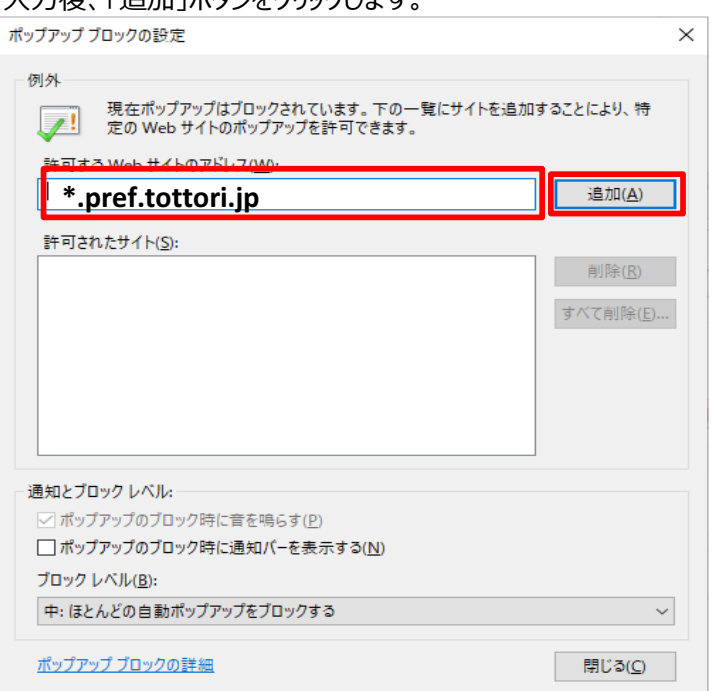

(5) 「閉じる」ボタンをクリックします。

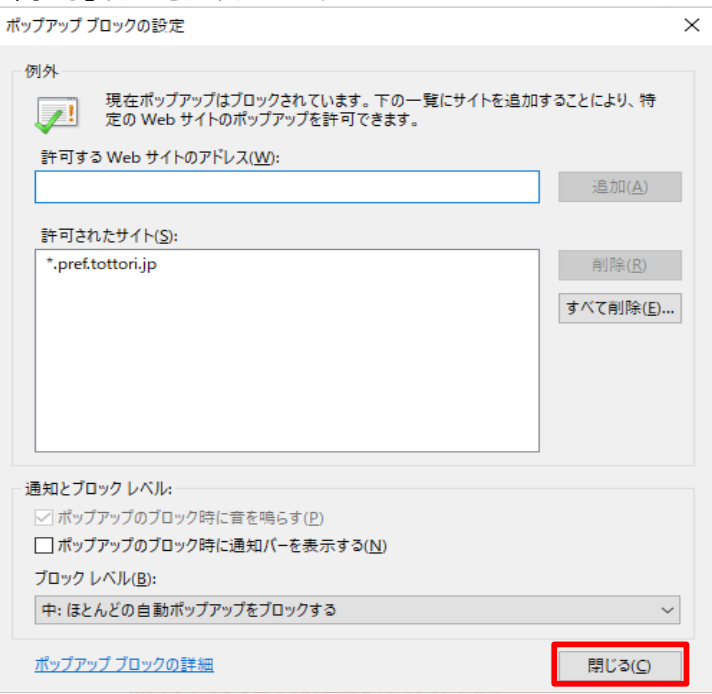

以上の設定を⾏うことにより、ポップアップブロックが解除されます。

## 2. Internet Explorer 11の信頼済みサイトへの登録

(1) Internet Explorer を起動します。

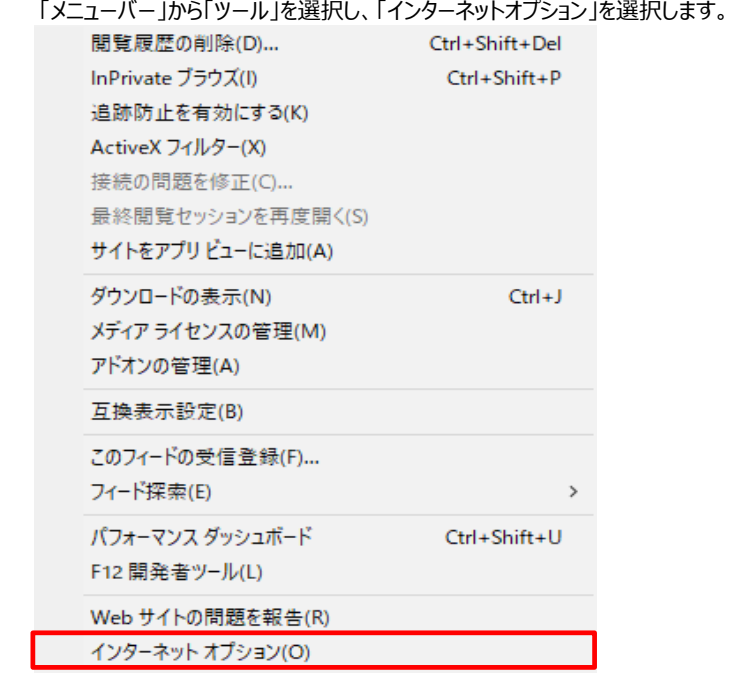

(2) 「セキュリティ」タブをクリックします。

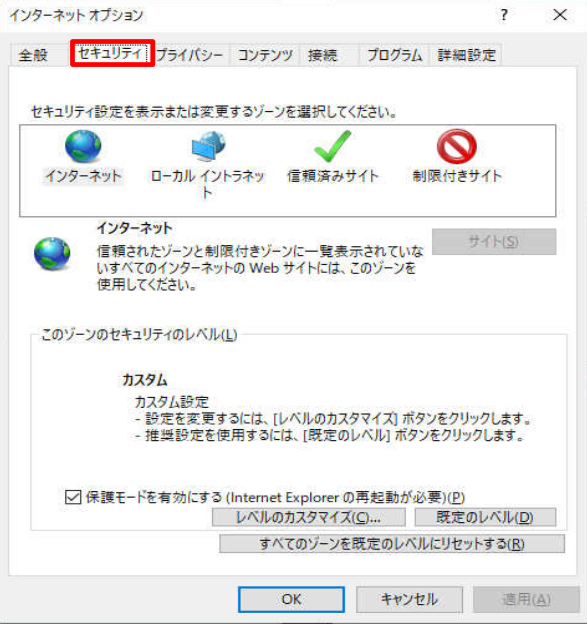

(3) 「信頼済みサイト」をクリックします。

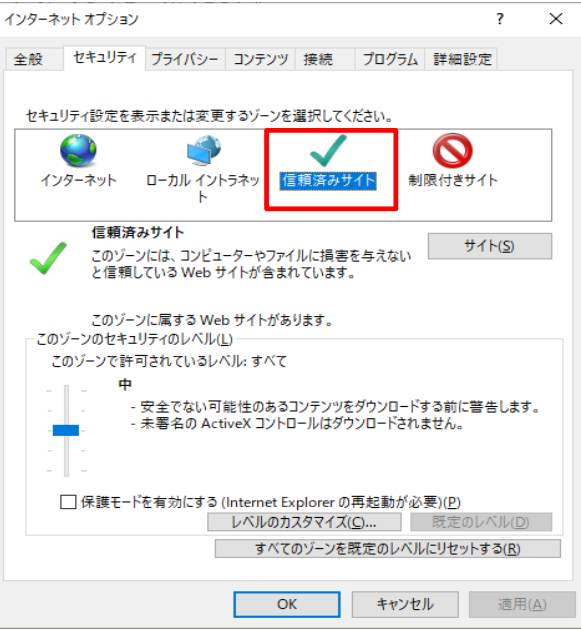

(4) 「サイト」をクリックします。

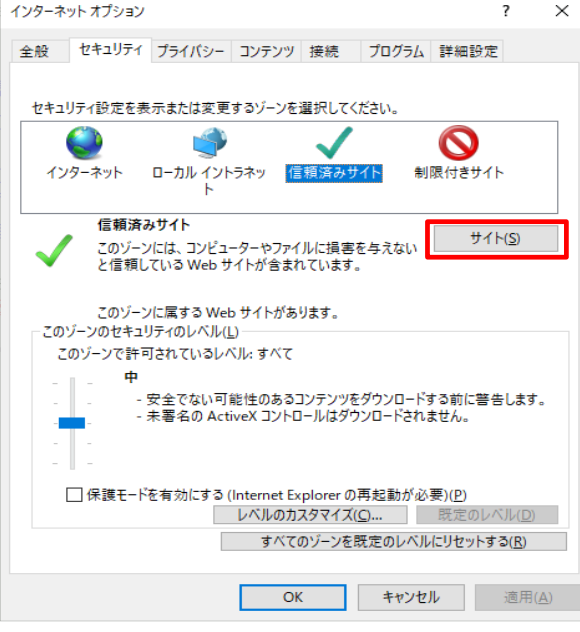

(5) 「このWebサイトゾーンに追加する」欄に https://ebid02.pref.tottori.jp を入力します。 入力後、「追加」ボタンをクリックします。

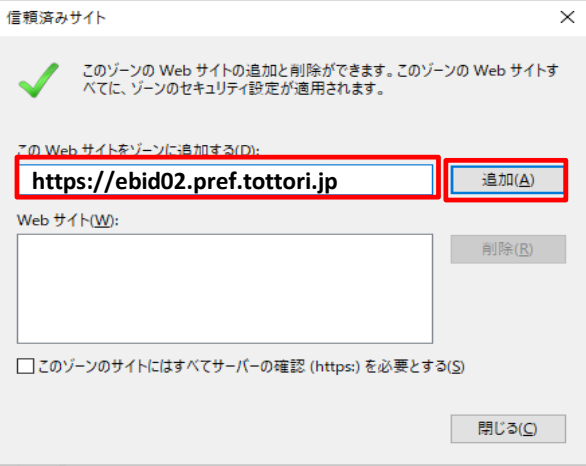

(6) 「このゾーンのサイトには全てサーバーの確認(https:)を必要とする。」のチェックを外します。 既にチェックが外されていれば、そのままにしておいてください。

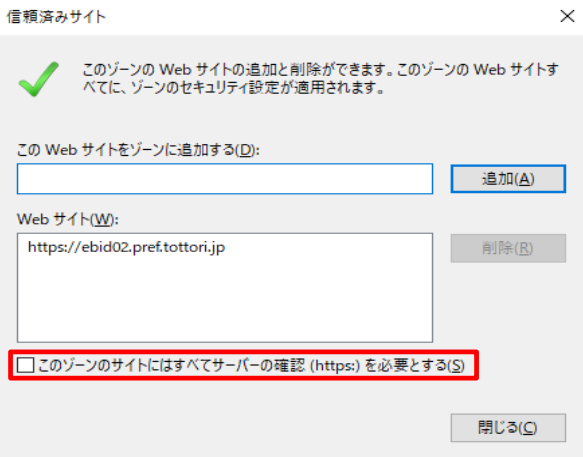

(7) 「このWebサイトゾーンに追加する」欄に http://ppi02.pref.tottori.jp を入力します。 入力後、「追加」ボタンをクリックします。

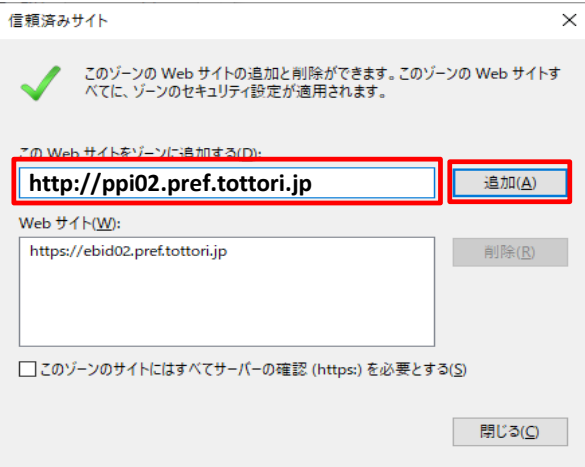

# (8) 「閉じる」ボタンをクリックします。

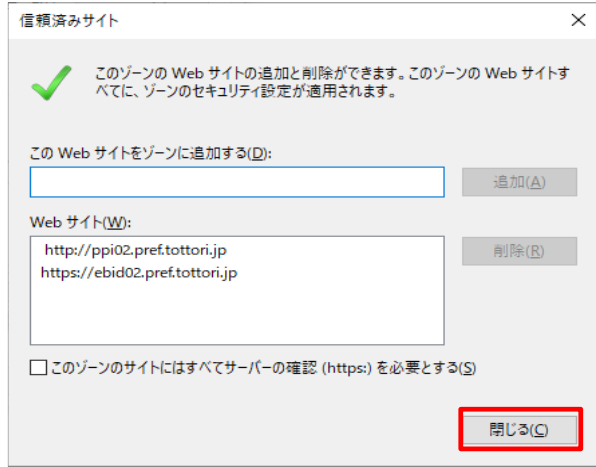

以上の設定を⾏うことにより、信頼済みサイトへ登録されます。

## 3. Internet Explorer 11のファイルのアップロードの設定変更

(1) Internet Explorer を起動します。

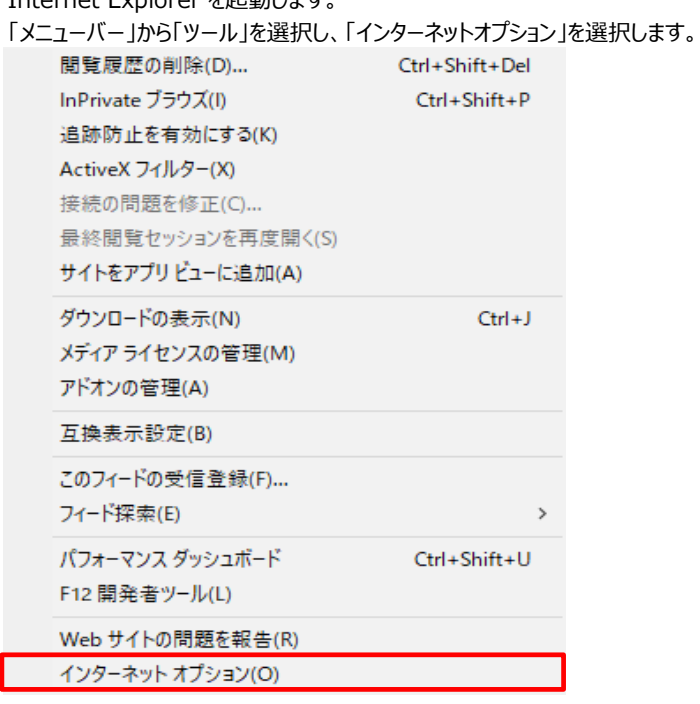

(2) 「セキュリティ」タブをクリックします。

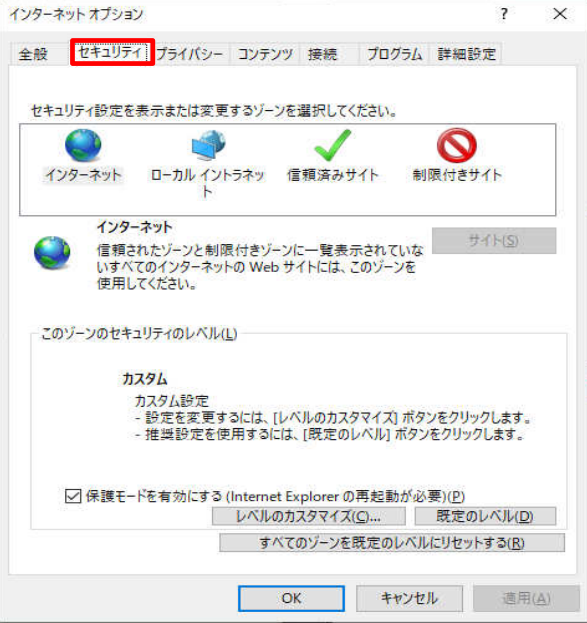

(3) 「レベルのカスタマイズ」ボタンをクリックします。

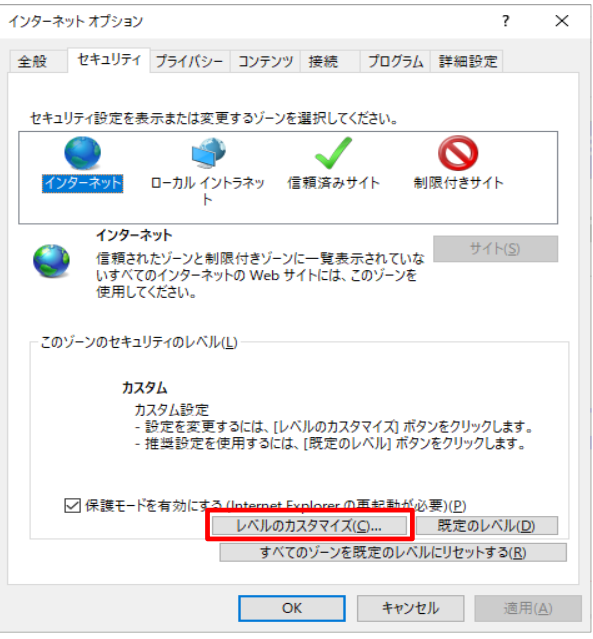

(4) 「サーバーにファイルをアップロードするときにローカル ディレクトリのパスを含める」項目にて 「有効にする」にチェックします。

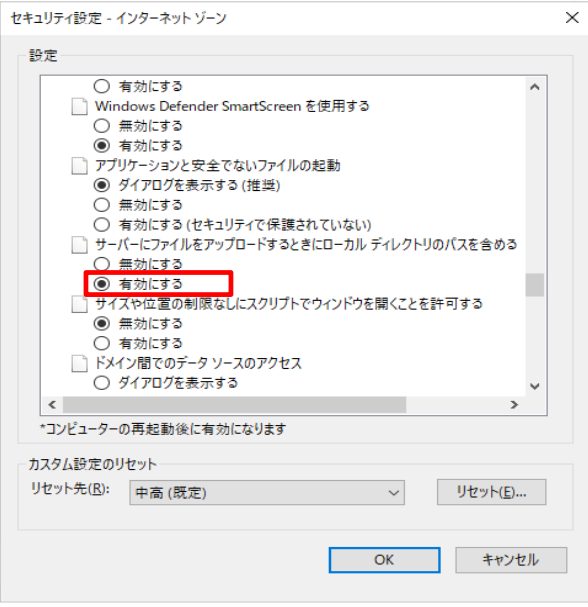

以上の設定を⾏うことにより、ファイルのアップロードの設定が変更されます。

#### 4. Windows OS のフォント使用制限

Windows8.1 及び Windows10 では、電子入札システムを利用するに際し、 対応フォントの制限を受け、文字化けが発生する可能性があります。 従いまして、お使いのパソコンの日本語入力の設定変更が必要となります。 以下の手順で設定してください。

以下は、Windows10 の例を示しています。Windows8.1の場合も手順は同じになります。

(1) タスクトレイの「IME」ボタンを右クリックします。

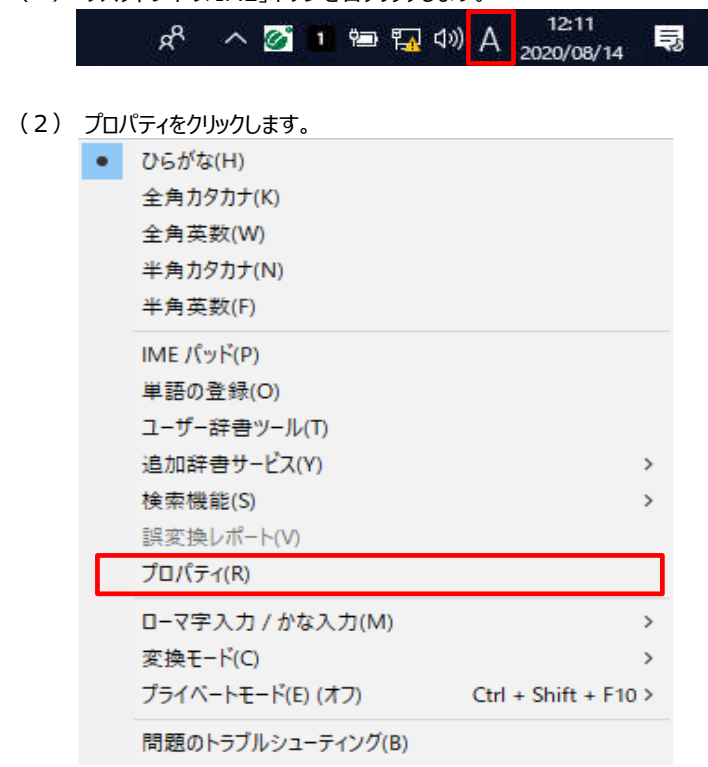

(3) 「詳細設定」ボタンをクリックします。

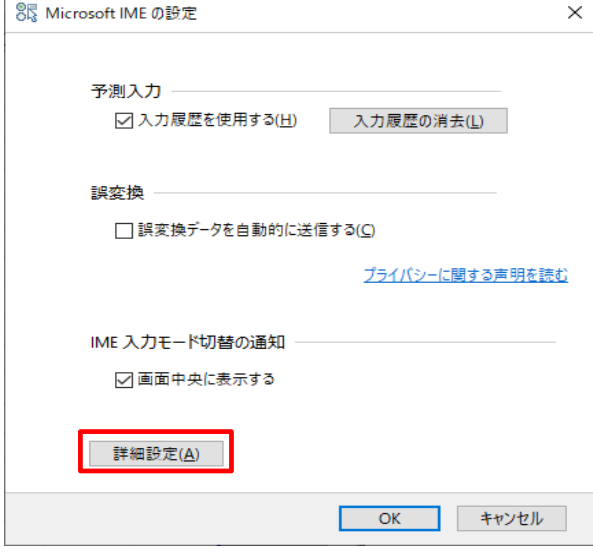

(4) 「変換」タブをクリックします。

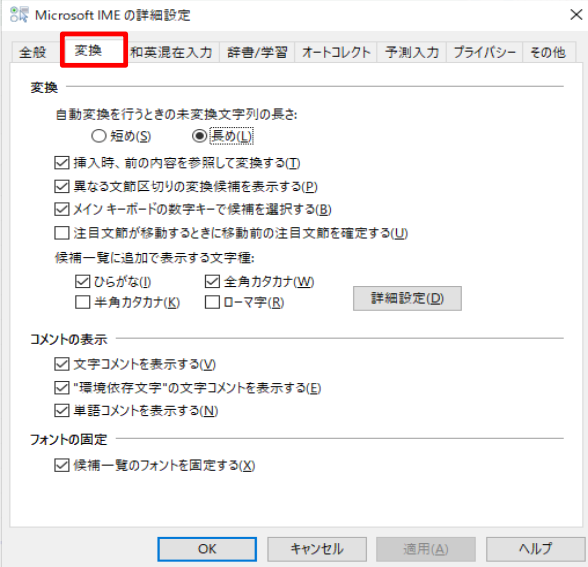

(5) 「詳細設定」をクリックします。

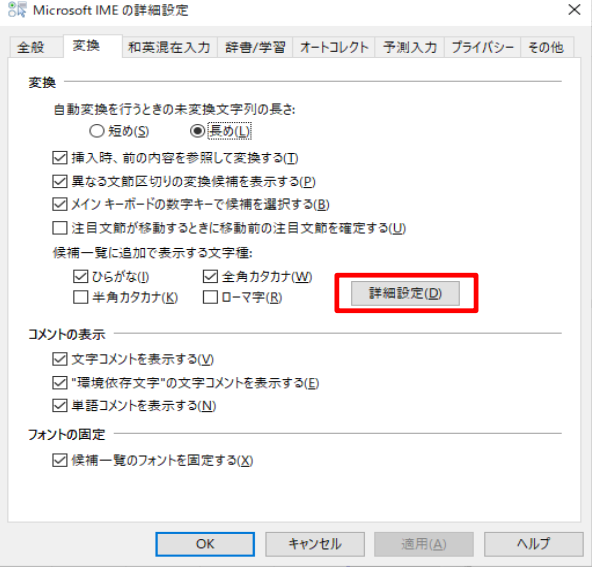

(6) 「JIS X 0208 で構成された文字のみ変換候補に表示する」をチェックします。 チェック後に、「OK」をクリックします。

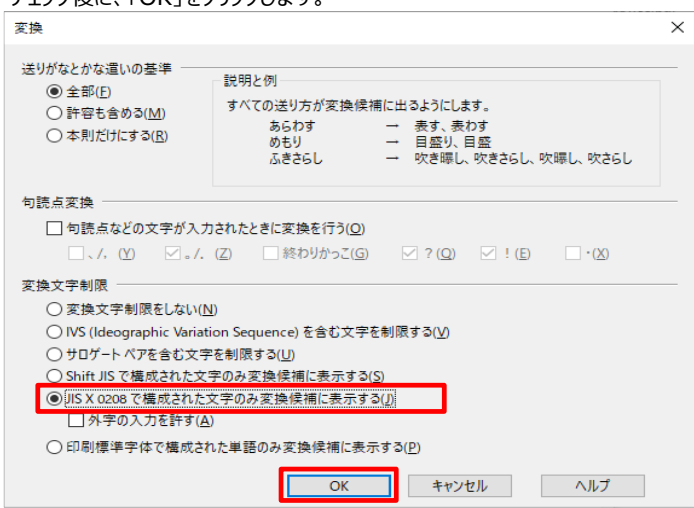

以上の設定を⾏うことにより、Windows OS のフォント環境が変更されます。